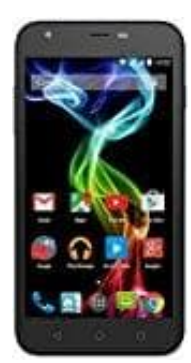

## **Archos 50C PLATINUM**

## **Akkustand in Prozent anzeigen**

Bietet Ihr Smartphone-Hersteller keine Option in den Einstellungen an, hilft Ihnen eine App weiter. Laden Sie sich die Akku-Prozentanzeige herunter und starten Sie die App. Aktivieren Sie die Option, erscheint nach einem Neustart der Akkustand in Prozent.

- 1. Öffnen Sie zunächst die Einstellungen
- 2. Tippen Sie auf den Button "Anzeige". Eventuell müssen Sie dazu am oberen Bildschirmrand zunächst in den Reiter "Gerät" navigieren. Öffnen Sie zunächst die Einstellungen<br>Tippen Sie auf den Button "Anzeige". Eventuell müssen Sie dazu am oberen Bildschirmra<br>Reiter "Gerät" navigieren.<br>Hier scrollen Sie herunter, bis Sie den Unterpunkt "Akkustatus in Proze
- 3. Hier scrollen Sie herunter, bis Sie den Unterpunkt "Akkustatus in Prozent" finden. Tippen Sie hierauf und stellen Sie sicher, dass der grüne Haken gesetzt ist.
- 4. Verlassen Sie die Einstellungen, sollten Sie in der Statusleiste neben dem Batterie-Symbol die Akkuladung in